# MANUAL DE USUARIO

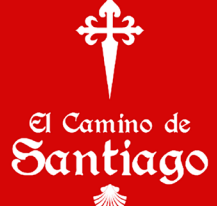

La aplicación mobil para recorrer el Camino de Santiago con tus amigos

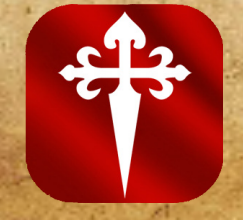

# La aplicación móvil

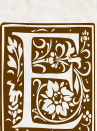

*E*s una programa que reproduce de modo virtual la peregrinación del Camino de Santiago a través del dispositivo móvil, es una forma en la que el usuario podrá recorrer esta peregrinación desde su país de origen; para los que deseen realizarla "in situ" (en España), ésta será su herramienta favorita por todo lo que ofrece; y para los

que sólo les interesa el deporte al aire libre ya pueden contar con una aplicación que cumplirá con su expectativas.

Características:

- Permite comunicarse con personas que se encuentren peregrinando de todo el mundo ya sea de modo virtual o real; para contactarlos bastará con localizar su "avatar" en el trayecto e iniciar una conversación.
- Cuenta con cronómetro, indicador de calorías, velocímetro y kilometraje para el entrenamiento deportivo. También proporciona un resumen de las distancias recorridas y los kilómetros faltantes para cada etapa del Camino.
- Facilita el trayecto de los peregrinos con el uso de la cámara para compartir fotos, reproducir música y proporcionar la consulta del clima y altimetría del cada lugar.
- Se podrán consultar las historias y leyendas de cada una de las 34 etapas acompañadas de una galería fotográfica. Cada etapa está representada con un icono interactivo.
- Cuenta con información básica para quienes deseen realizar la peregrinación "in situ" con una descripción de los orígenes de esta peregrinación milenaria.

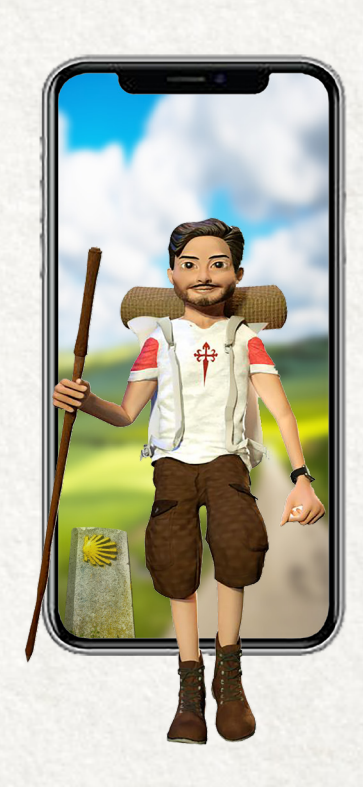

El Camino de Santiago

• Al llegar a la Catedral de Santiago con nuestra aplicación el "peregrino virtual" podrá solicitar su *Compostella virtual*, con reconocimiento oficial.

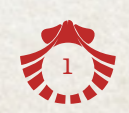

#### Cómo registrarse

El Camino de Santiago

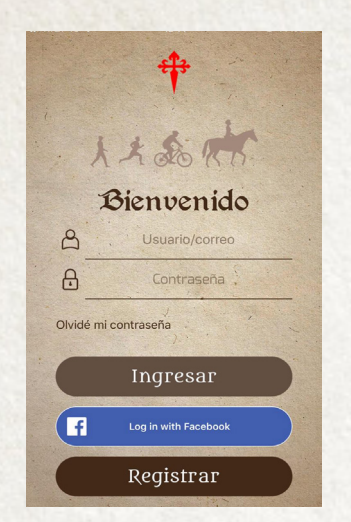

Al abrir la aplicación es necesario crear un usuario y contraseña. Si deseas, puedes iniciar sesión por medio de una cuenta de Facebook.

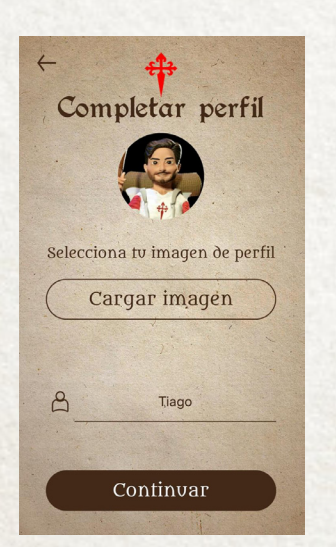

Una vez completado el registro podrás seleccionar una imagen y nombre de usuario de tu preferencia para mostrarse en tu perfil. Ambos podrás cambiarlos cuando lo desees.

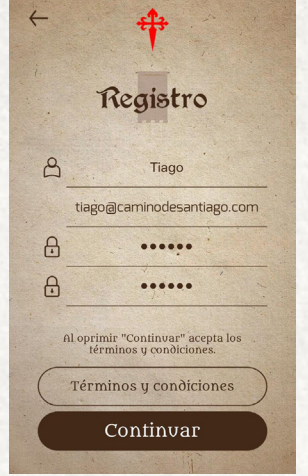

Si deseas registrarte manualmente deberás llenar todos los campos, al continuar aceptas los términos y condiciones.

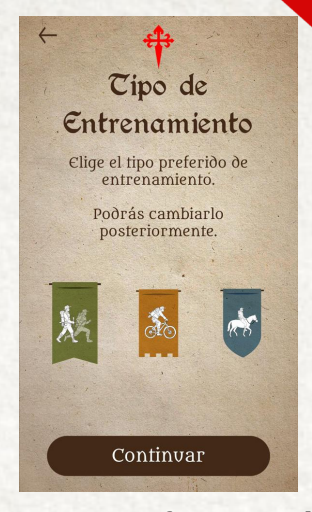

Hay tres formas de recorrer el Camino de Santiago: a pie, bicicleta o a caballo. Selecciona el de tu preferencia; podrás cambiarlo posteriormente si lo deseas.

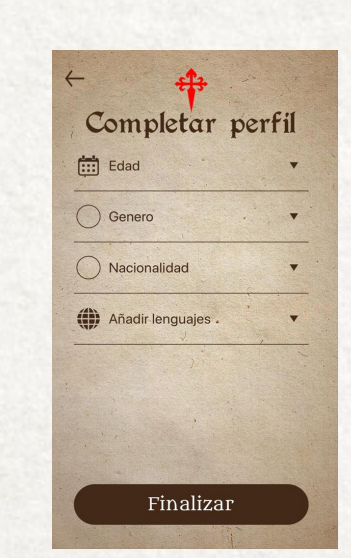

Es necesario llenar todos los campos para optimizar el calculo de las calorías y mejorar tu perfil. En "añadir lenguaje" se refiere a los idiomas que hablas. No te preocupes, tu edad nunca será mostrada en la app.

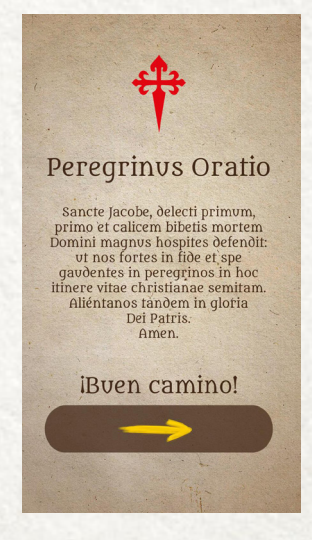

Oración del Peregrino en tu idioma

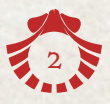

#### Elementos principales de la aplicación

सीउ

El Camino de Santiago

Menú del peregrino Flecha Menú Gps Principal Santander  $\circ$ San Set Castro Urdiales **Bilbao** Filtro de  $\circ$ Éibar peregrinos**AP-8** AP-68 TODO Medina de Pomar Vitoria-Gasteiz  $\circ$ stell  $M<sup>2</sup>$  ap  $\sqrt{2}$ **K** Peregrino de Icono de las etapas Domingo de<br>
la Calzada  $\overline{C}$ Opción de Arnedillo mapas Santo Lerma Domingo de Silos  $\overline{\circ}$ Soria  $E-5$  $\circ$ Roa El Burgo<br>de Osma  $\ddot{\phantom{a}}$  $\bullet$ Aranda de Duero Flecha Alhan de inicio de Arage 車  $E-90$ Sigüenza Real Sitio de<br>S**Google** 

Menú de opciones

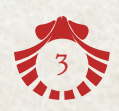

## Cómo iniciar

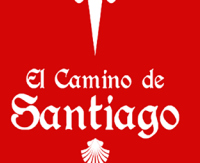

Al terminar tu registro la aplicación te posicionará en el inicio de tu recorrido. Cuando estés listo para comenzar deberás dar click en la flecha.

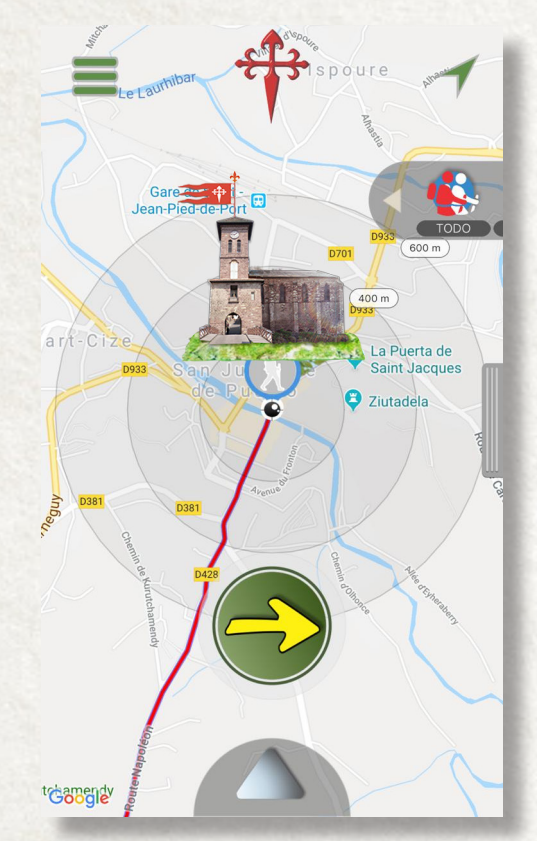

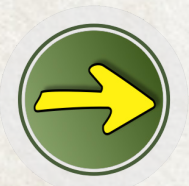

Este icono-flecha podrás arrastrarlo y colocarlo en cualquier espacio en tu pantalla al igual que los elementos de medición.

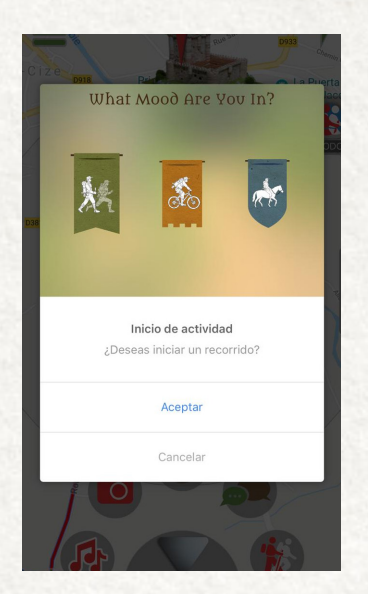

Antes de iniciar podrás elegir el tipo de recorrido que desees: senderismo, bicicleta o a caballo. Se muestra un icono más grande que corresponde al que elegiste en el registro y que permanece como predeterminado. Cada tipo de recorrido te llevará por una ruta diferente.

Todas las etapas del Camino se encuentran representadas con una imagen que al darle click muestra las historias y leyendas del lugar. Podrás iniciar foros de cada etapa para compartir tus experiencias eligiendo el idioma de tu preferencia.

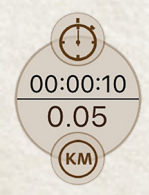

Medición de tiempo y kilometraje.

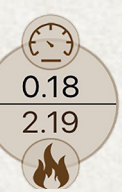

Medición de velocidad y quema de calorías.

4

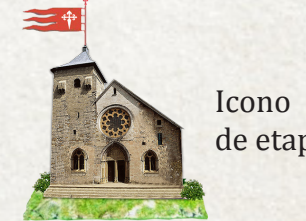

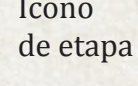

#### Menú de opciones

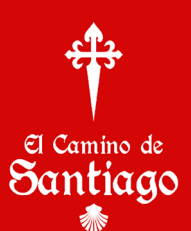

En la parte inferior de la pantalla se encuentra el menú de opciones que contiene herramientas e información indispensables para el Camino.

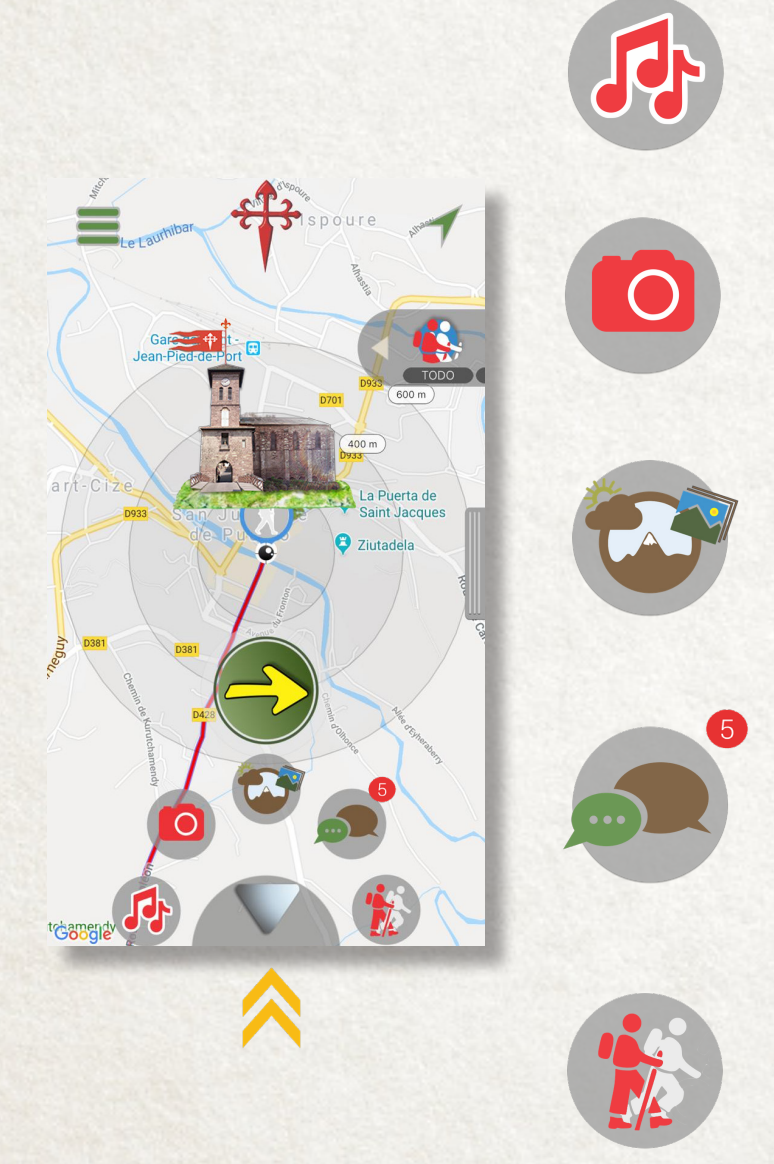

Podrás activar un reproductor de música; una vez abierto, al mantener presionado el botón de "play" se abrirá tu biblioteca musical.

Podrás tener acceso al álbum y a la cámara de tu teléfono para capturar tus mejores momentos durante el recorrido. Las fotos capturadas podrán ser compartidas.

Podrás acceder a un nuevo menú "multimedia" para conocer más información de la ruta durante tu entrenamiento o recorrido en el Camino. Pagina 65

Aquí recibirás las notificaciones de otros peregrinos en cualquier momento y tener comunicación directa con ellos, compartir tips y experiencias de tu jornada.

Esta herramienta muestra el resumen de los avances logrados, los kilómetros faltantes para la siguiente etapa y la distancia que te separa de Santiago.

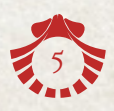

#### Filtro de peregrinos

El Camino de Santiago

Durante el Camino podrás ver a otros peregrinos usando la App y tener comunicación con ellos. Para esto existen varias formas de contactarlos con esta herramienta de *filtros*.

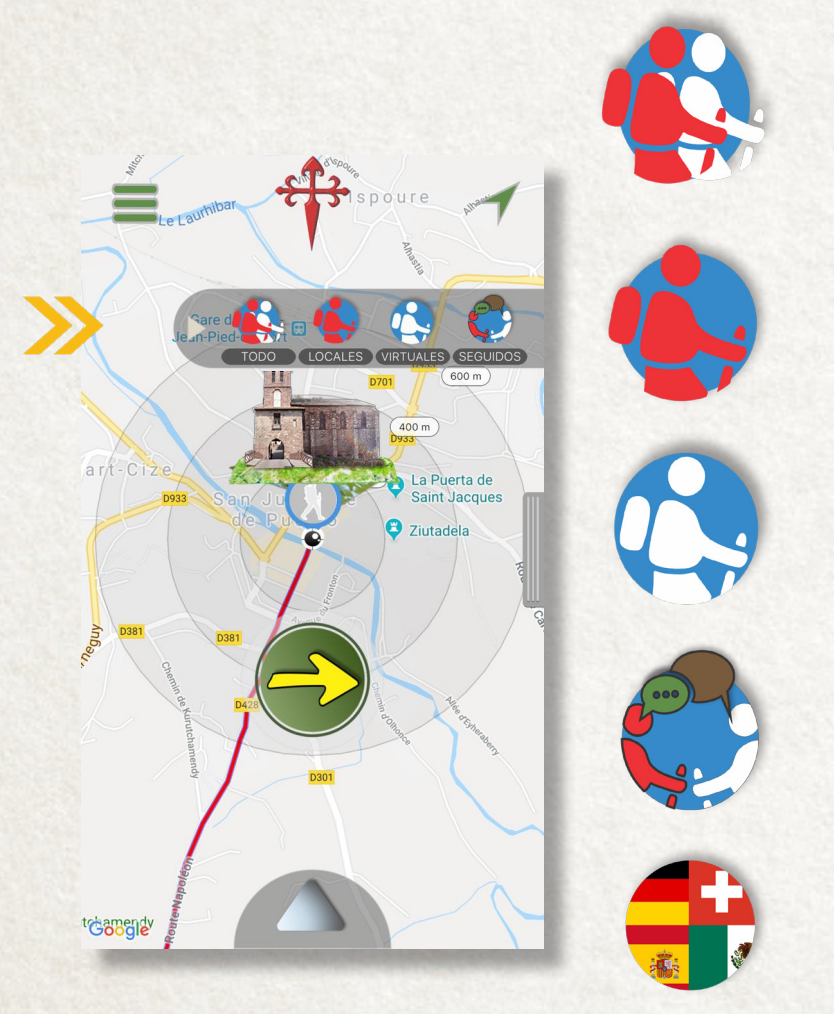

Este ícono muestra todos los usuarios activos en el Camino.

Este, muestra a los peregrinos "reales" que están realizando la peregrinación en España. Se distinguen con el círculo rojo.

Este ícono muestra a los peregrinos "virtuales" que realizan la peregrinación desde cualquier parte del mundo. Se distinguen con el círculo azul.

Este filtro te permite visualizar a los usuarios con los que mantienes una conversación, de este modo se convierten en mutuos seguidores.

Esta opción te permite visualizar a los usuarios según su país de origen mostrando la bandera de su nación.

Los usuarios "reales" que están por iniciar su peregrinación son detectados por el GPS de la aplicación ubicándolos en el Camino en España -"in situ"-, de esta forma podrán comenzar desde cualquier etapa que deseen; además, tienen la posibilidad de subir fotos para fijarlas en el trayecto y puedan ser vistas por la comunidad de peregrinos de todo el mundo. En cuanto a los peregrinos "virtuales", todos inician siempre desde Francia.

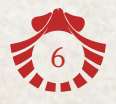

### Menú del peregrino

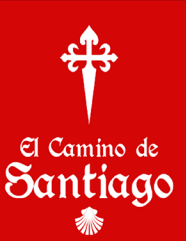

En la parte superior de la pantalla se encuentra el icono de la Cruz de Santiago que despliega un menú de información indispensable para el Camino. Para ocultarlo deberás arrastrarlo hacia arriba.

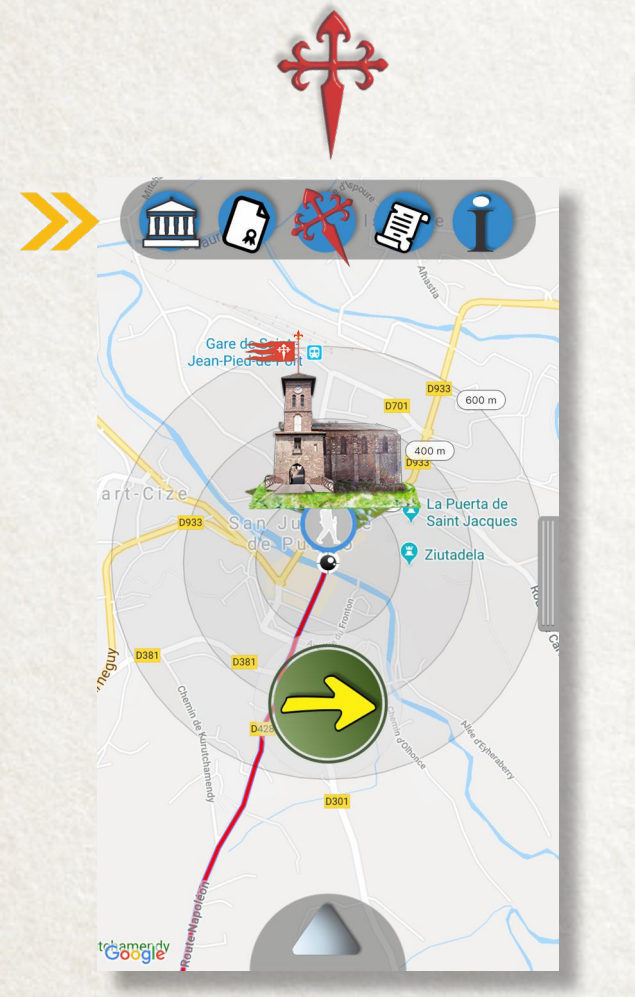

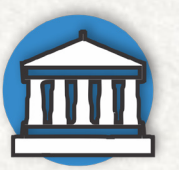

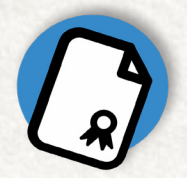

En este apartado se muestra la historia del Camino de Santiago que todo peregrino debe conocer.

Se te otorga una credencial digital en donde obtendrás un sello al llegar a cada una de las etapa; Deberás obtener 34 para poder adquirir la "Compostella virtual".

Aquí encontrarás la oración del peregrino en tu idioma. Para cerrarla

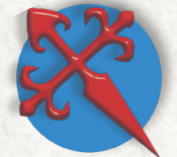

deberás darle click al botón que aparece en la parte inferior.

Al llegar a Santiago de Compostela de forma "virtual", podrás solicitar tu "Compostella virtual". Es posible que se te solicite un donativo para poder adquirirla, el cual servirá para el mantenimiento de la Catedral. La Compostella será enviada vía mail o a través de la misma App.

En este apartado se te brinda información fundamental para que puedas realizar el Camino de Santiago en España antes, durante y después de tu peregrinación.

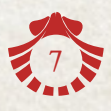

#### Condiciones del recorrido

El Camino de Santiago

En el menú de opciones -botón inferior- se encuentra el icono multimedia que activa información sobre las condiciones en las que se encuentra el camino y la galería de fotos de los peregrinos "reales".

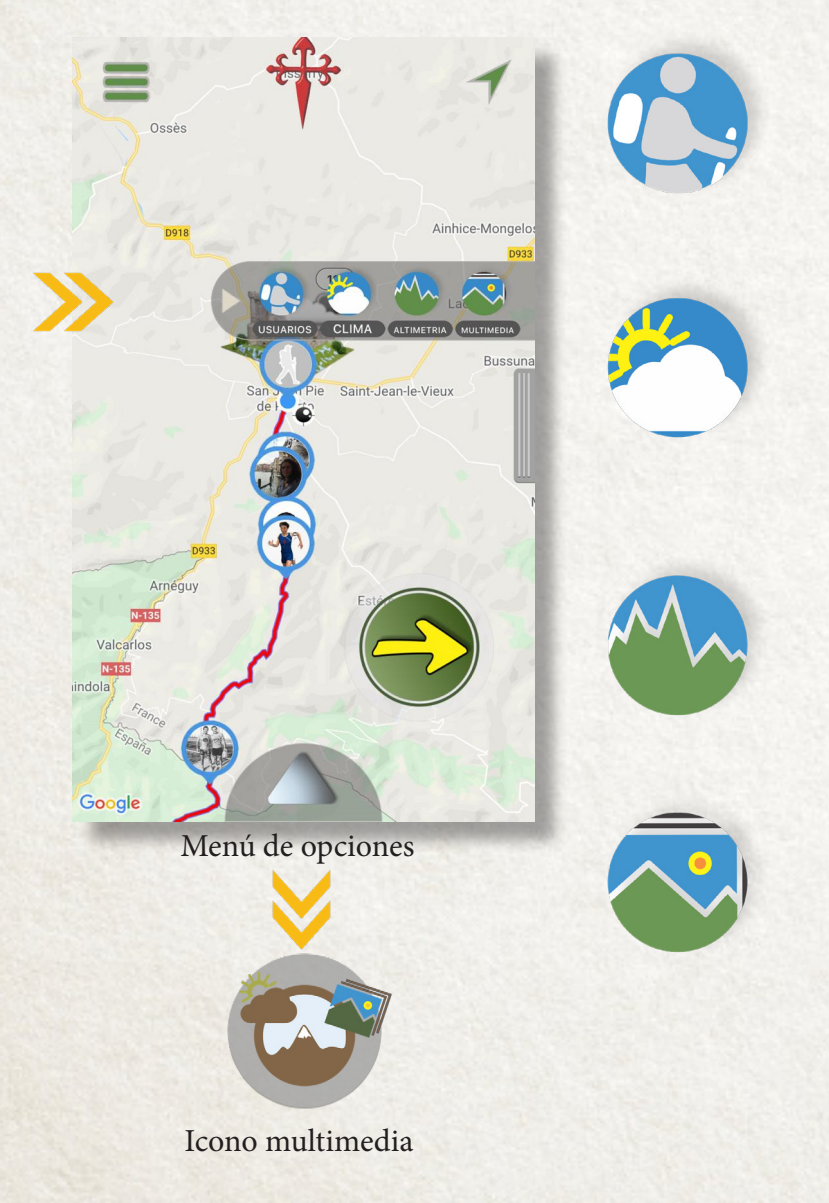

Este icono activa nuevamente el filtro de peregrinos.

Consulta el clima en tiempo real de cada una de las etapas de todo el trayecto. Puedes darle click a la temperatura para más detalles. Es importante la velocidad de tu servicios de internet para agilizar esta información.

Podrás consultar la altimetría a lo largo de todo el Camino.

Podrás ver la galería de fotos que otros peregrinos "reales" comparten durante el Camino.

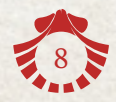

#### Varios

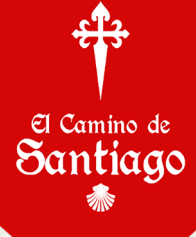

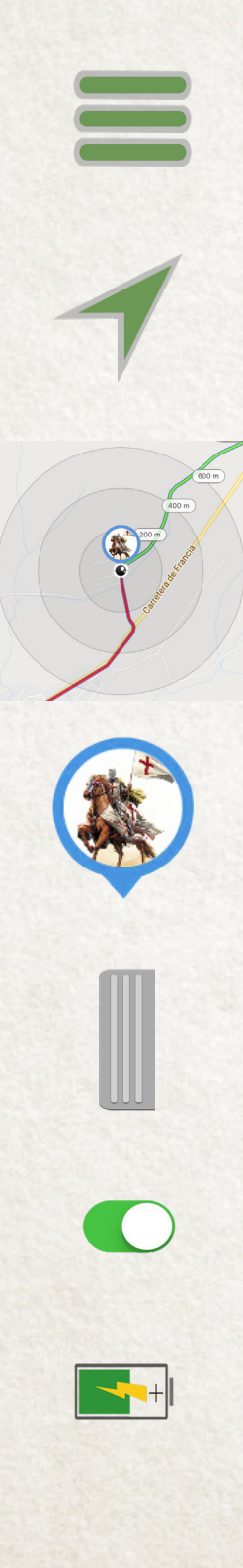

El "menú principal" te permite consultar tu perfil y editarlo si es que no lo hiciste desde el registro; puedes consultar tu actividad física local y consultar datos generales de la aplicación.

El ícono de geo-ubicación GPS, te permite localizar de inmediato tu ávatar en el trayecto después de navegar en el mapa. Si lo mantienes presionado te despliega varias opciones de visualización de mapas ya conocidos por todos, incluyendo una vista virtual de las calles -"Street View"-, esto dependerá de donde ubiques el punto negro que llamamos "ojo". Street view puede que no este disponible en toda la ruta jacobea y no podrás activarla.

El "ojo" siempre se encuentra al centro de la pantalla y sirve como medidor de distancias y para ubicar el lugar donde se desea activar el Street View. Cuando tienes tu ruta activa (en Play) el "ojo" desaparece, a un así, puedes activar Street View.

El icono de todos los peregrinos contiene información para compartir y que puede ser vista por otros usuarios como: el nombre o pseudónimo, nacionalidad, sellos adquiridos, kilómetros recorridos y los idiomas que habla. Podrás chatear con quien gustes y admirar su galería fotográfica.

Este botón lateral puede ser arrastrado hacia la izquierda para "cambiar de mapa" mostrando al usuario su ubicación real-local, puedes permanecer ahí para realizar tus entrenamientos si así lo deseas. Para regresar al Camino virtual de Santiago debes arrastrarlo nuevamente.

En el "perfil" del "menú principal" encontrarás la opción de ocultar o compartir tu ubicación "real-local", -ya sea que seas peregrino real o que estas entrenando en tu propia ciudad-. Tu ávatar de peregrino virtual permanece siempre visible.

Para largas jornadas de más de 6 horas te recomendamos una batería adicional para tu móvil o al menos activar el modo de ahorro de bateria, desactivar tu WiFi, Bluetooth y bajar el brillo de tu pantalla pues estas funciones demandan mucha energía.

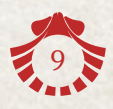

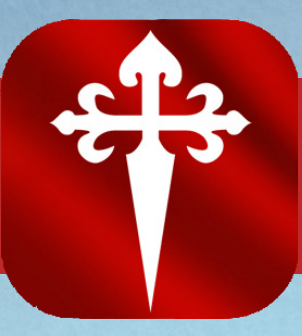

# ¡ Buen Camino !

F

SD

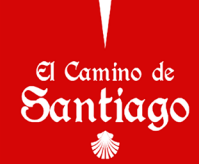

सीर